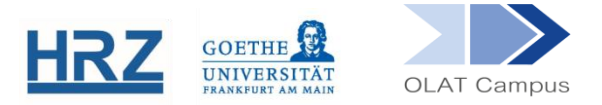

## **OLAT / KALENDER**

## **1. Überblick**

Mit dem Kursbaustein **Kalender** kann schnell und einfach der Kurskalender in die Kursstruktur eingebettet werden. Der Kurskalender kann von den Studierenden abonniert werden. Damit werden sie automatisch über neue oder geänderte Termine per E-Mail informiert. Die Termine aus dem Kurskalender können die Studierenden zudem in ihren persönlichen Kalender übertragen lassen.

## **2. Einrichten des Bausteines**

Der Kursbaustein Kalender findet sich in der Editoransicht unter **Weitere Kursbausteine.**

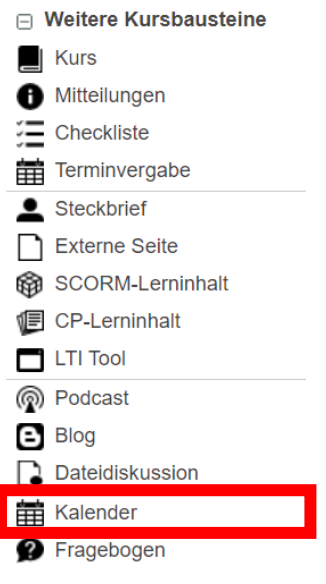

Der Baustein wird, wie jeder andere Baustein auch, im Kursmenü eingehängt.

- Geben Sie dem Kalender-Baustein gegebenenfalls einen **Titel** und eventuell eine **Beschreibung**.
- Setzen Sie, falls dieser Baustein nicht anderen Bausteinen untergeordnet ist, im Reiter **Sichtbarkeit** ODER im **Zugang** einen gruppenabhängigen Filter.
- Im Reiter **Zugang** legen Sie auch fest, wer im Kalender einen Termin bearbeiten oder erstellen darf. In der Grundeinstellung ist dies für Lernende gesperrt.

## **3. Kalender in der Kursansicht**

- Wird der Baustein im Kurs aufgerufen, kann die Kalenderansicht kann auf Monate, Wochen oder Tage eingestellt werden.
- Termine können durch Anklicken der Kalenderansicht erstellt werden:

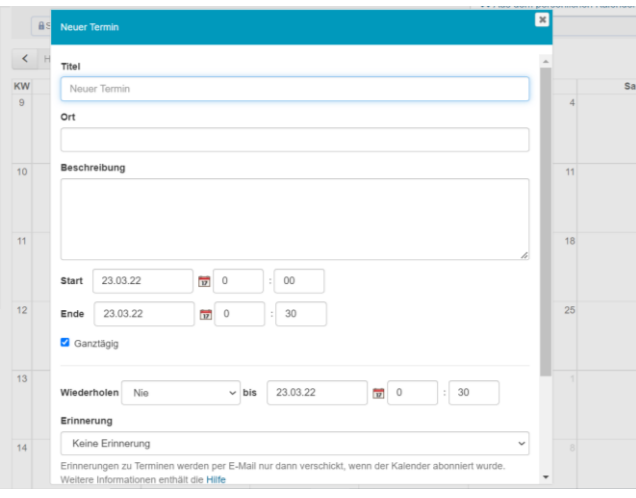

Unter **Kalenderliste** kann dem Kalender kann eine Farbe zugeordnet werden, in der die Termine hinterlegt werden. Außerdem kann die URL dort kopiert und in jede andere Kalenderanwendung eingefügt werden, welche das iCal-Format unterstützt.

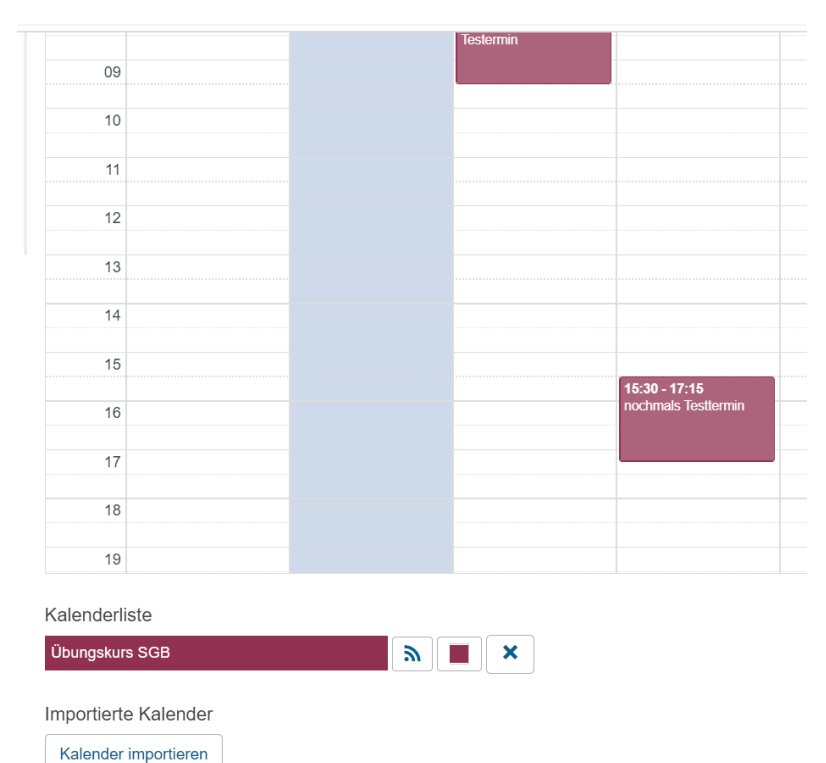

Es ist zudem möglich, einen Kalender zu importieren:

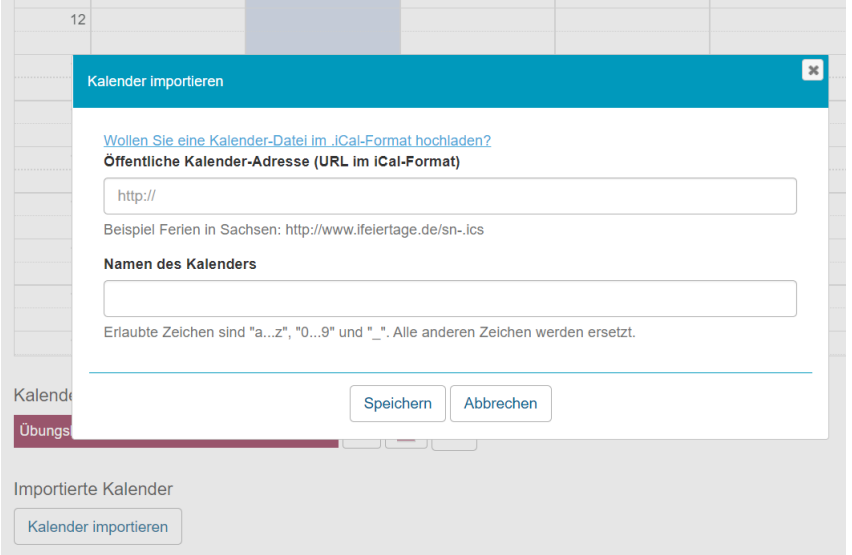

**[www.olat.uni-frankfurt.de](http://www.olat.uni-frankfurt.de/)**

**[olat@rz.uni-frankfurt.de](mailto:olat@rz.uni-frankfurt.de)**